## **でんさいの管理-事前設定**

でんさい(全銀協の電子債権ネットワーク)の管理を行う場合、 データ登録の前に事前に設定が必要な項目があります。

1 と 2 の設定は自社情報の設定となり、一度設定すれば今後滅多に開くことはありませんが

3 の設定については、でんさいを管理する取引先が増えるたびに行っていただく必要があります。

## **1.自社の口座情報の登録**

メニュー:[総合]-[導入処理]-[2.銀行登録]-[3.会社銀行登録] 自社の銀行口座情報を設定するメニューです。

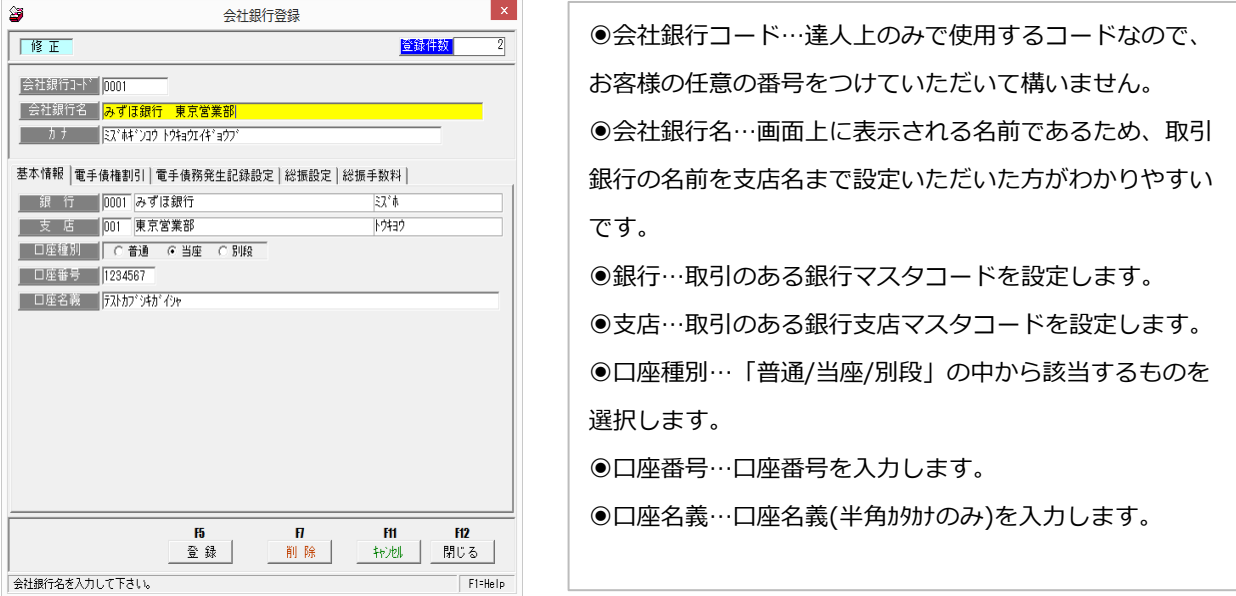

## **2.自社の利用者番号等の情報登録**

メニュー:[総合]-[導入処理]-[5.電子債権記録機関登録]-[1.電子債権記録機関情報登録]

自社の利用者番号の登録、1 にて設定をした会社銀行の指定などを行います。

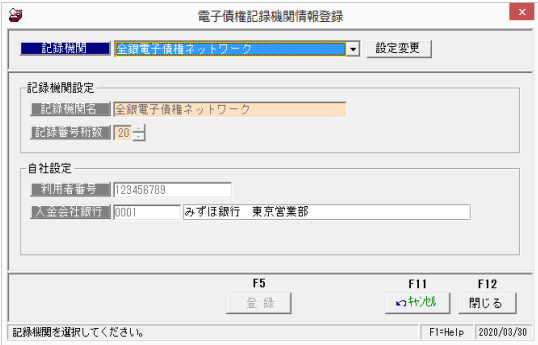

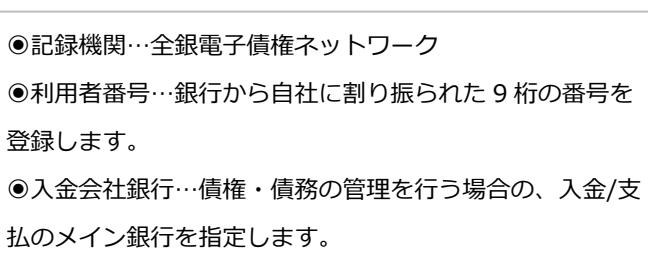

## **3.取引先に対して、利用者番号・口座情報等の設定を行う**

メニュー:[総合]-[導入処理]-[3.取引先登録]-[1.取引先基本情報登録]-取引銀行タブ でんさいを管理する取引先が増える度に、設定を行う必要があります。

※登録済の取引先に対して追加設定を行う為、取引先自体がまだ達人に未登録の場合は 取引先マスタ自体の登録から行っていただきますようお願い致します。

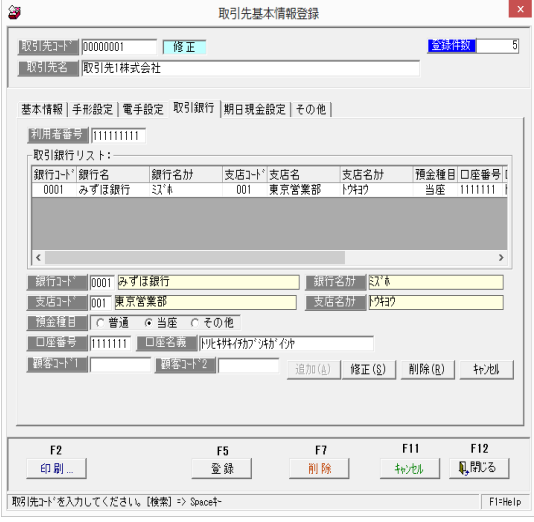

●利用者番号…相手先の利用者番号(9桁)を設定します。 通常、番号は恐らく通知書面等に記載があるはずです。 自社の立場が債権(受取)側であれば、データの記録番号から判断する方法があります。 記録番号とはデータに紐づく 20 桁の番号となり、その先頭9 桁は債務者(振出人)の利用 者番号となっています。 該当の債権データが通常受取である場合は、この方法で判断する方法がありますが 回しで債権を受け取った場合等はこの方法は使用できない為、相手先の利用者番号が不明の 場合は先方に確認いただく必要があります。 ◉銀行・支店コード/預金種目/口座番号/口座名義 相手先の口座情報を設定します。 間違いのないように設定をしてください。 設定後は"追加"ボタンを押下することで、取引銀行リストに登録された内容が入ります。 その後登録ボタンを押すことで登録が完了します。